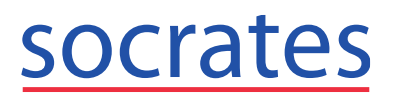

**Call Support on 0719193600**

#### **Adding Batches in Control Panel**

Open My Control Panel > Admin Console > Immunisations.

Select the shot from the list on the left hand side e.g. Covid-19 Pfizer Shot 1.

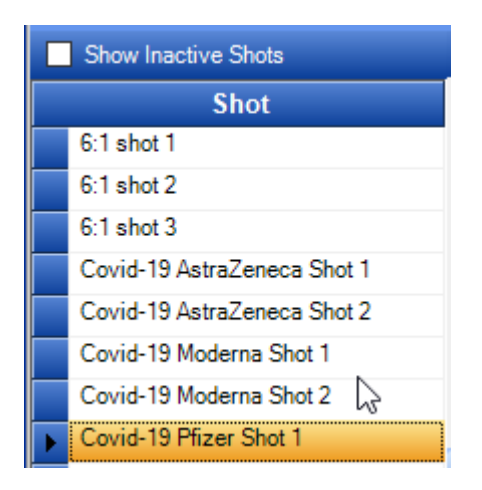

#### First Shot

The shot details will be displayed and you can enter the Batch Number in the Batch Number field.

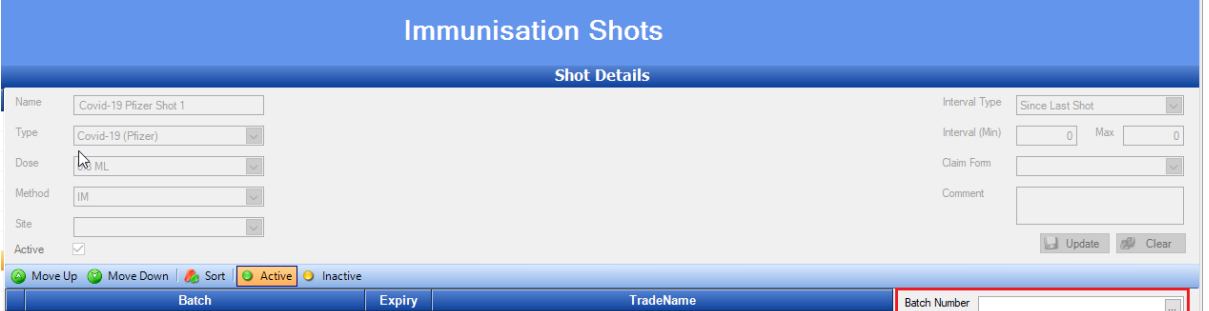

**Tab** to the next field using the Tab key on your keyboard (Left hand side on keyboard)

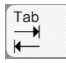

This will automatically search for the batch and display the details previously entered if it exists.

Enter the details required:

- Expiry date *This is the expiry date of the actual batch that you have in your fridge.*
- Batch Count *This is the number of shots you can give with this batch*.
- Batch Remaining *This will equal Batch Count unless you have already administered some before adding it to My Control Panel.*
- Drug select the ellipsis button and search and double click on the correct drug on the drug *search window. Use X button to remove a drug if you selected an incorrect drug in error.*

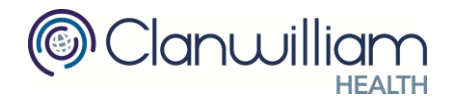

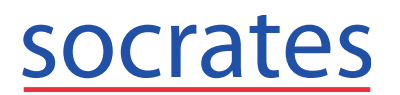

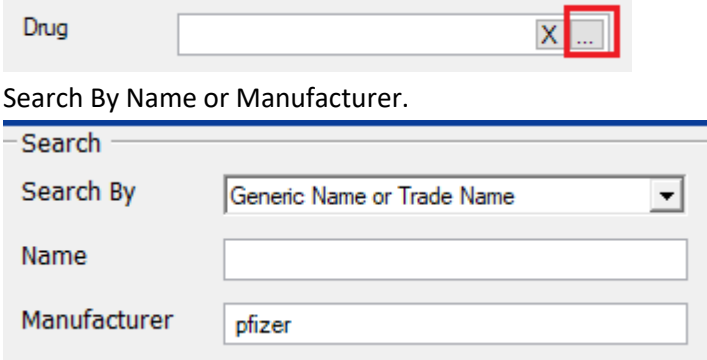

- Trade Name *These details will be entered automatically once you select the drug.*
	- o Trade Name
	- o Manufacturer

Should the drug not be in your drug file, you can type in the details into these fields. You can also check you are on the latest version of the drug file.

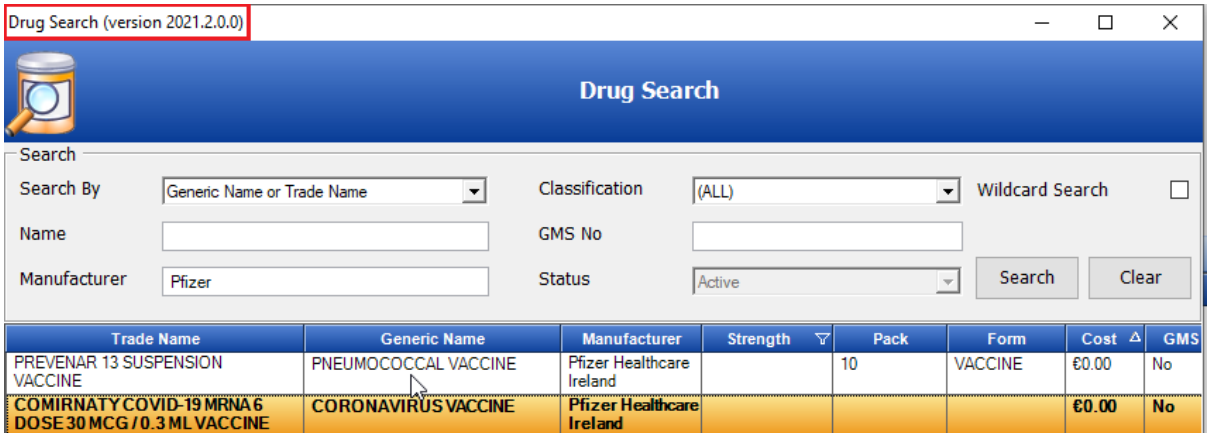

■ Complete Batch when Zero Remaining – This will set the Batch Number as inactive and it will no longer appear in the dropdown list on the Administer Shot window.

Click Save.

The Batch is now shown under the Shot.

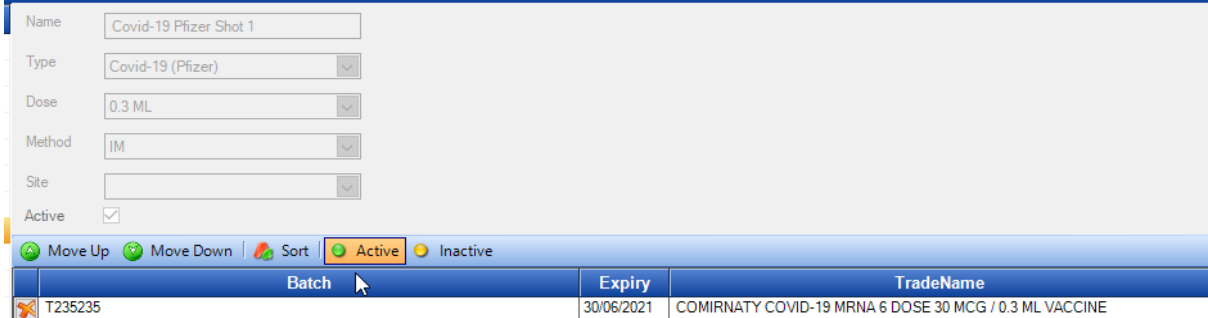

Repeat this process for each batch that you wish to add for this Shot.

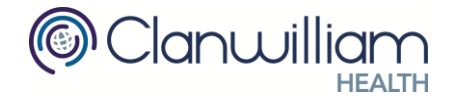

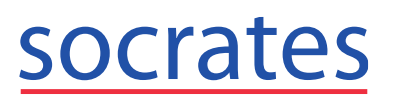

#### Second Shot

Select the second Shot e.g. Covid-19 Pfizer Shot 2 and enter the Batch Number in the Batch Number field.

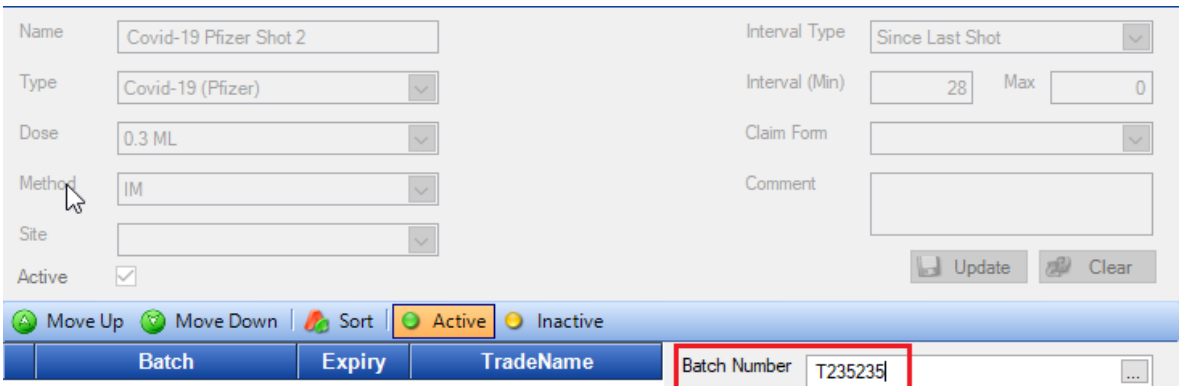

**Tab** to the next field using the Tab key on your keyboard (Left hand side on keyboard)

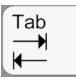

All details previously entered will be populated. Click Save.

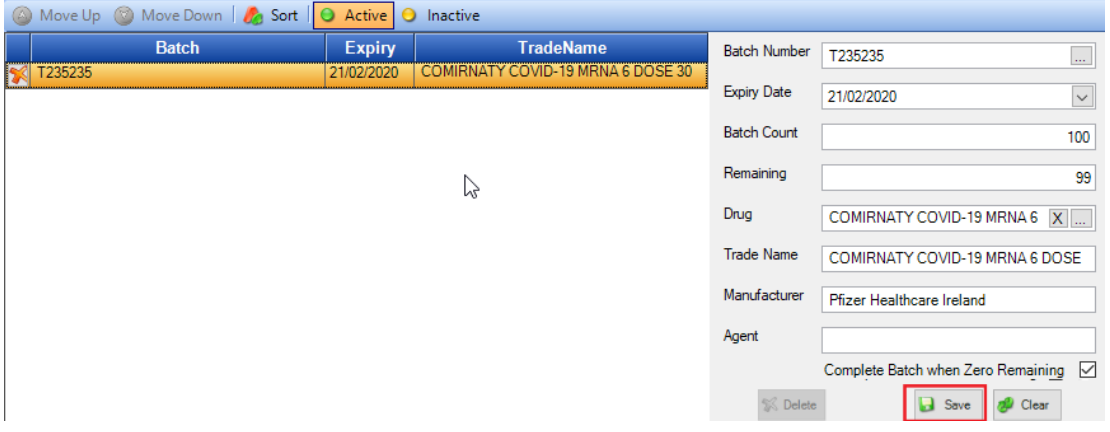

The Batch is now shown under the Shot.

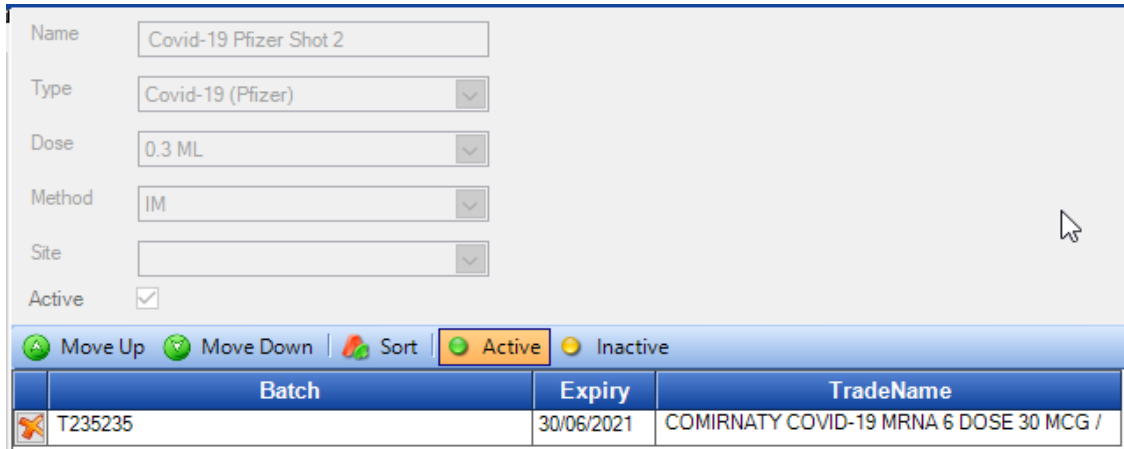

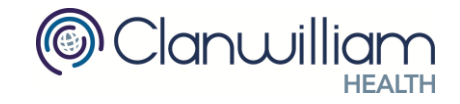

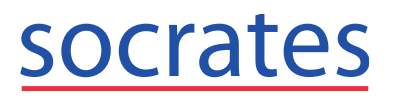

Repeat this process for each batch that you wish to add for this Shot.

If you added e.g. an incorrect batch expiry date then you can select the batch from the list under either shot, then enter the correct batch details and click **Update**.

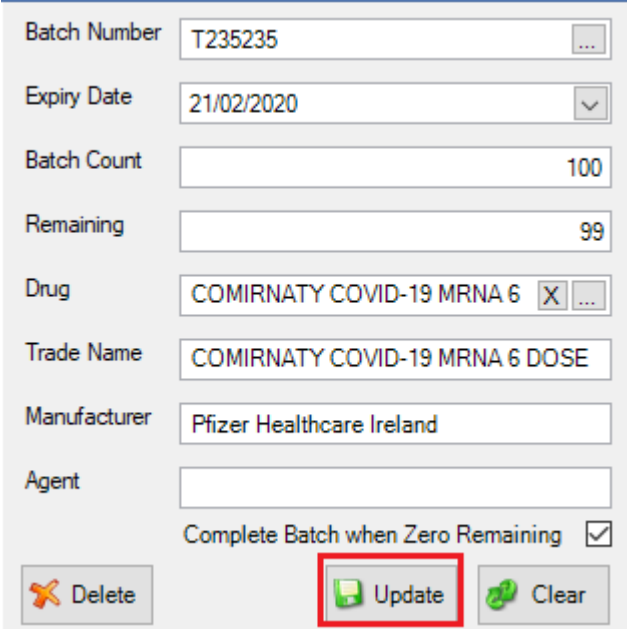

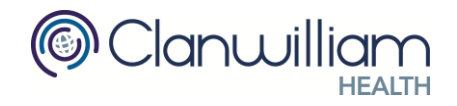